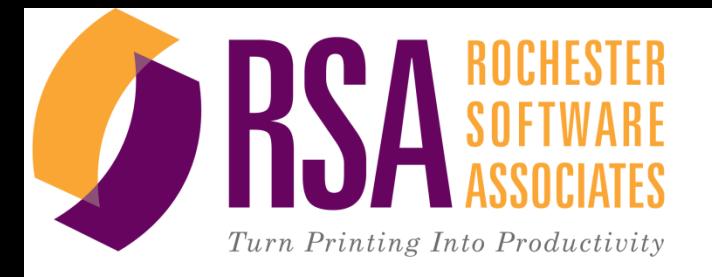

# BU Business Card Tutorial

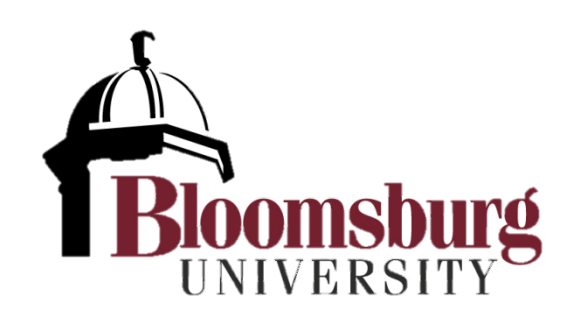

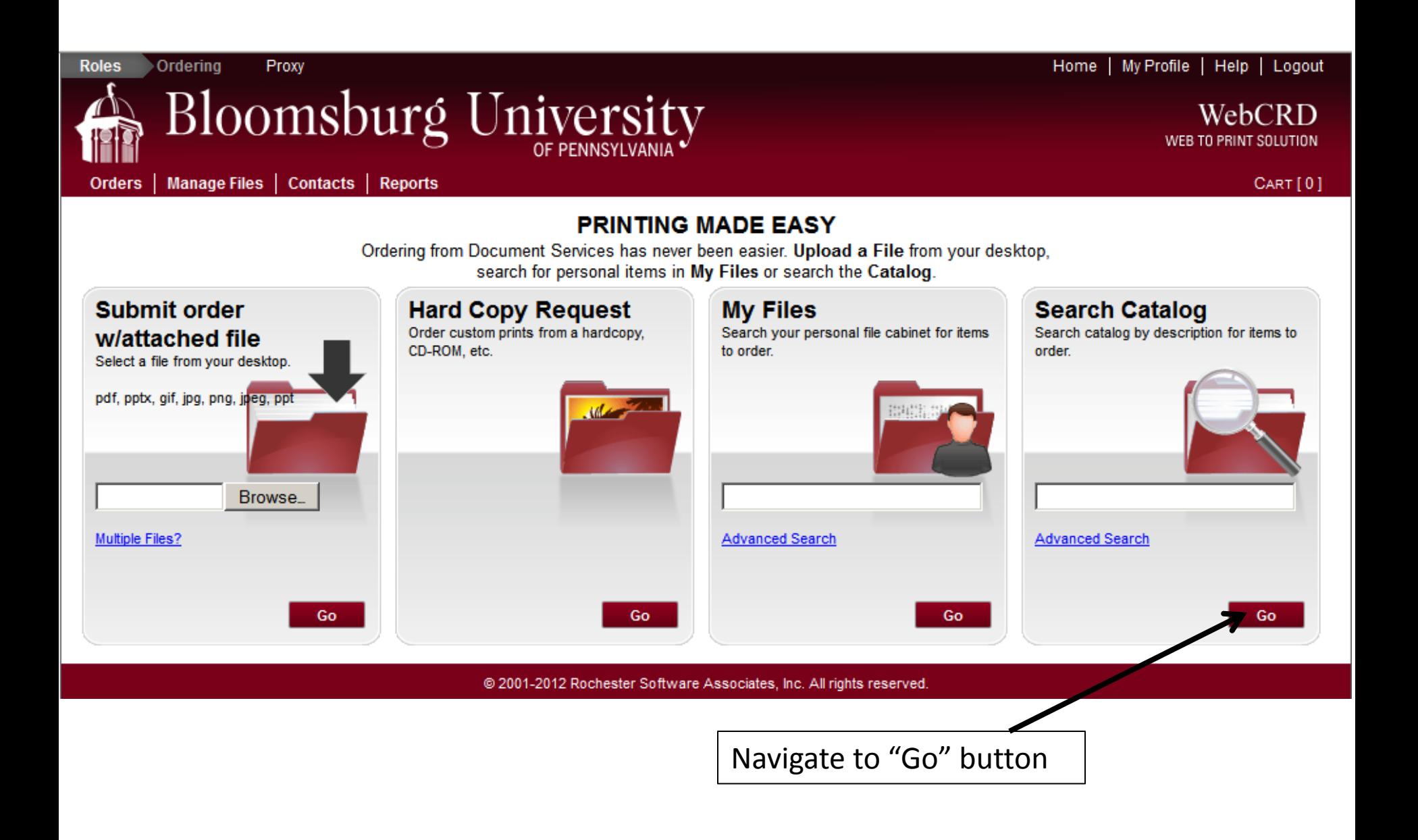

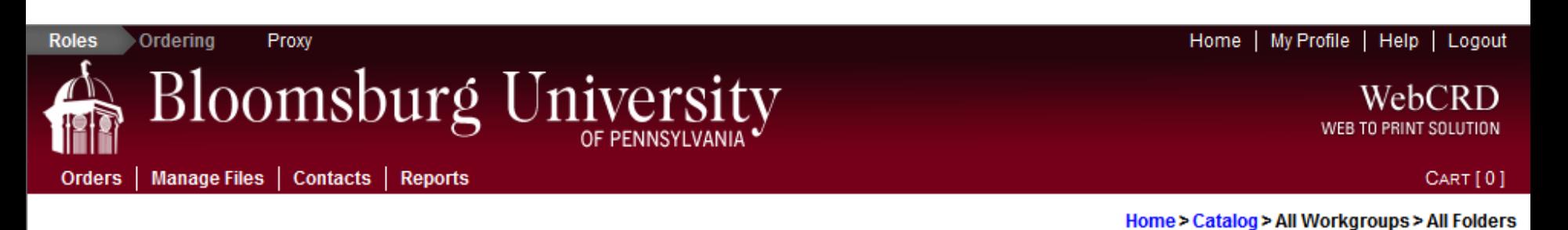

## **Select Items**

Add items to your cart by entering quantities and clicking Add to Cart. For template documents, click Configure to set up the template and add it to your cart. All items with quantities are added to your cart first.

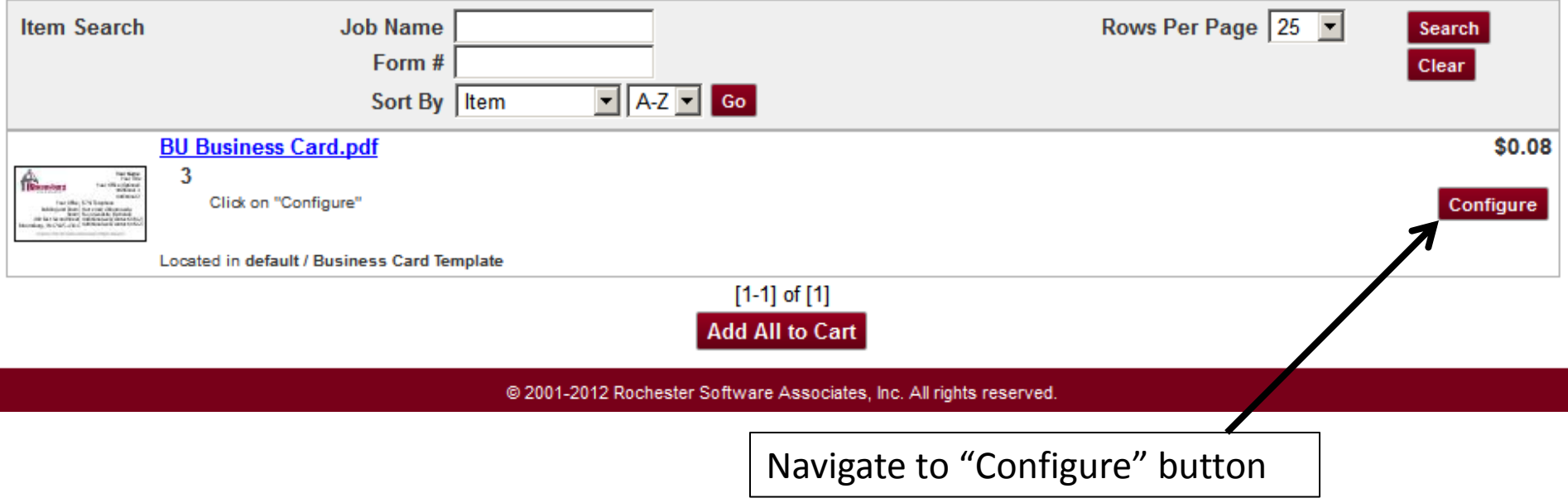

#### WebCRD WEB TO PRINT SOLUTION

Orders | Manage Files | Contacts | Reports

Proxy

Roles Dordering

CART [0]

### Configure Template - [3] BU Business Card.pdf

Bloomsburg University

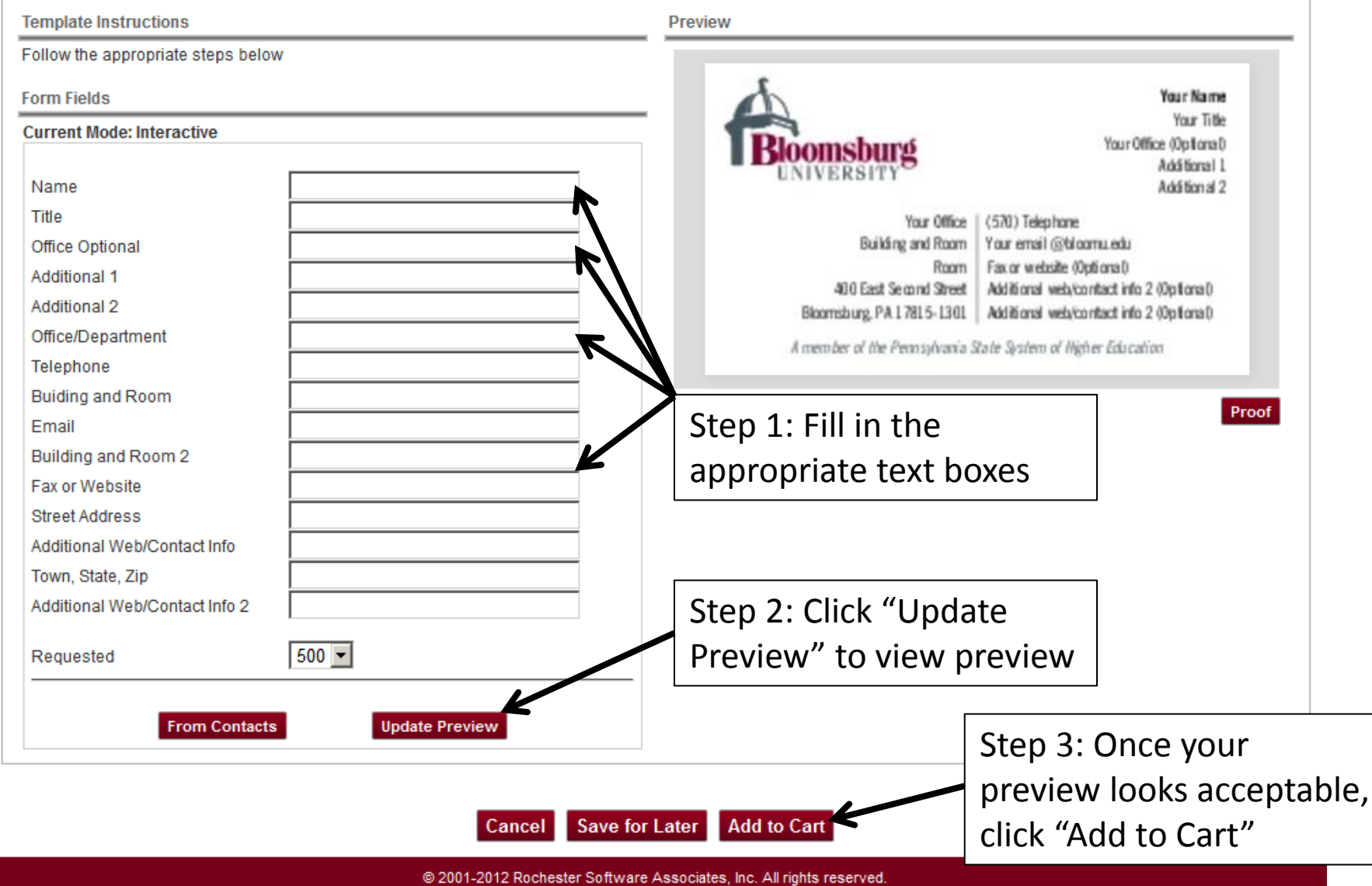

#### WebCRD WEB TO PRINT SOLUTION

CART [0]

Manage Files | Contacts | Reports **Orders** 

Proxy

**Roles** 

Ordering

### Configure Template - [3] BU Business Card.pdf

Bloomsburg University

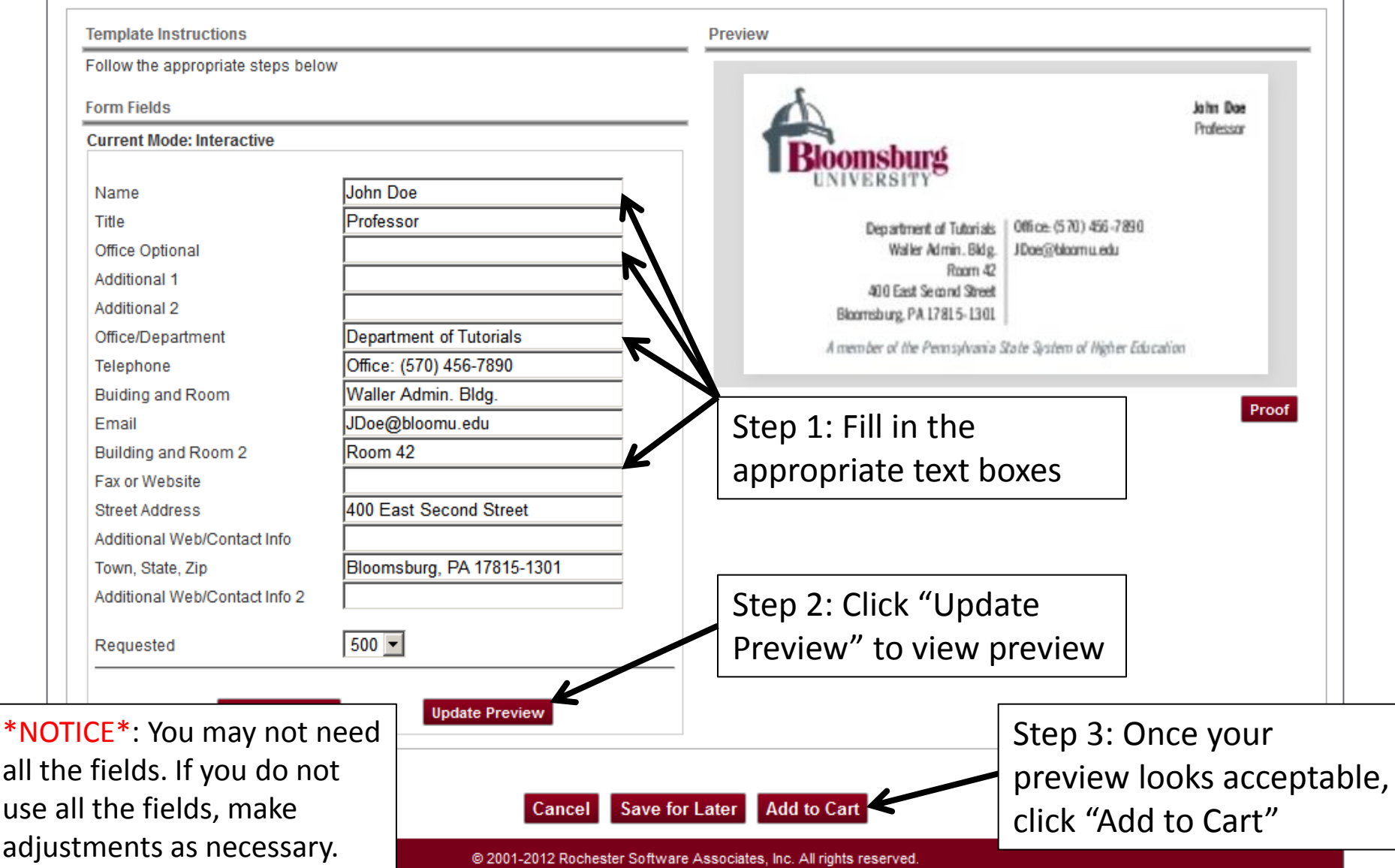

Job Number Order 435 01/29/2013

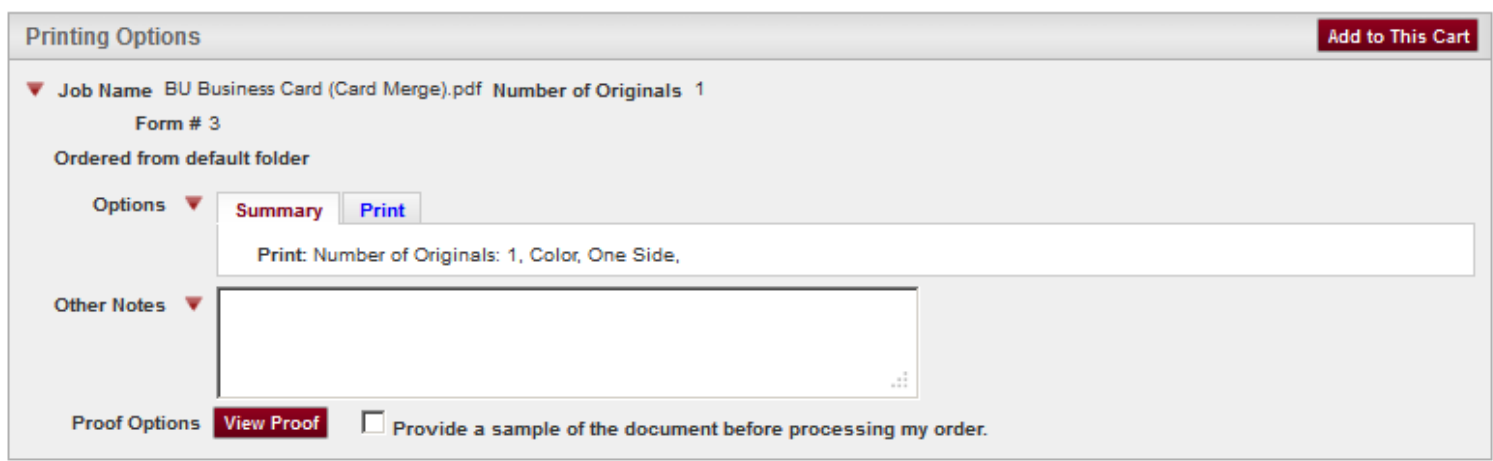

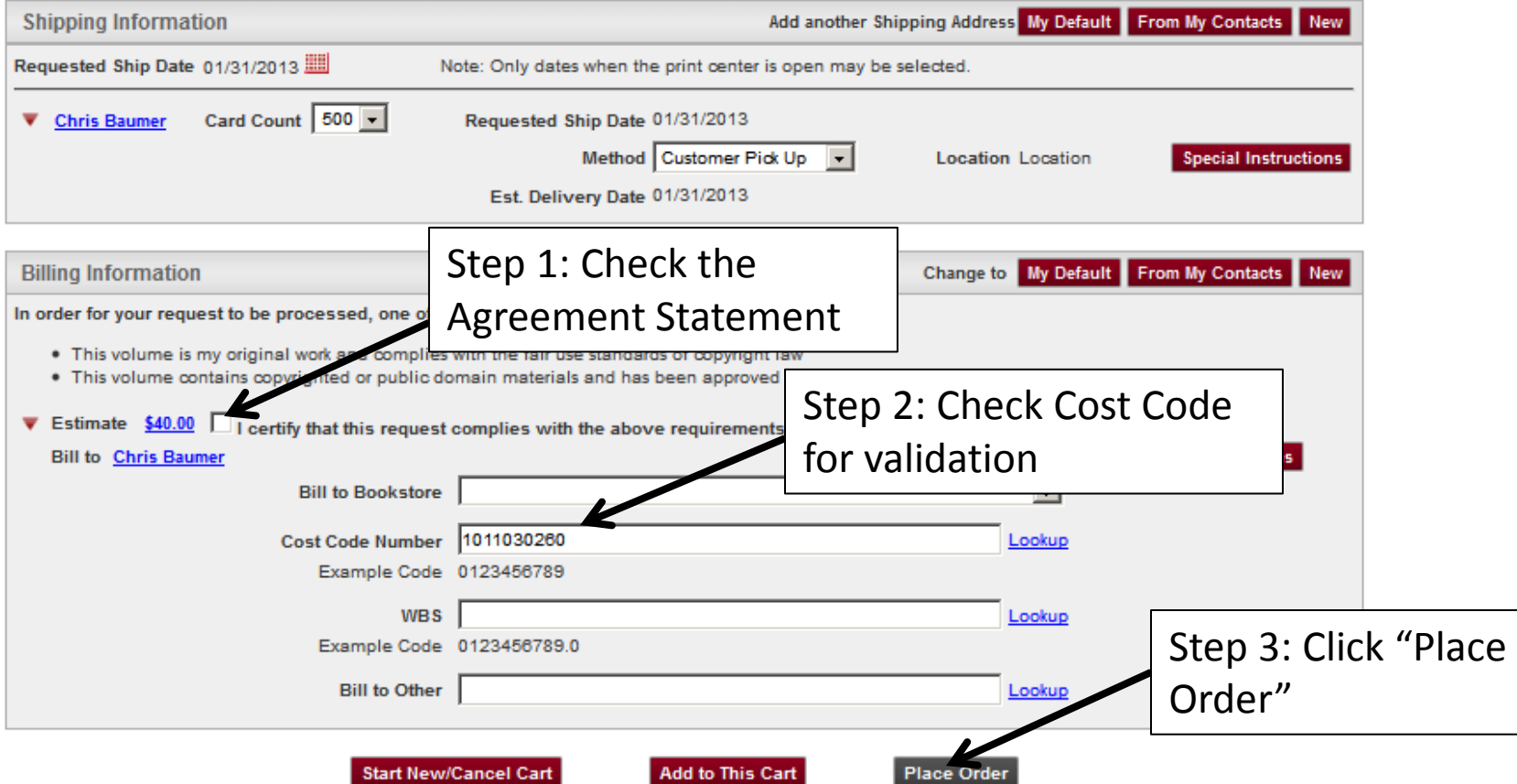